# EKLUSA

**Release Notes KLUSA Version 22.1** 

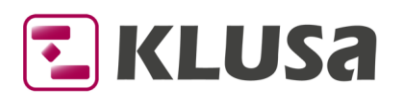

# **KLUSA Version 22.1 - Release Notes**

The functionality of KLUSA is continually evolving in new KLUSA versions. As part of the development, please consider the following additions, changes, and discontinuations.

Please note: This document is subject to change and thus only valid in the current version.

## **Contents:**

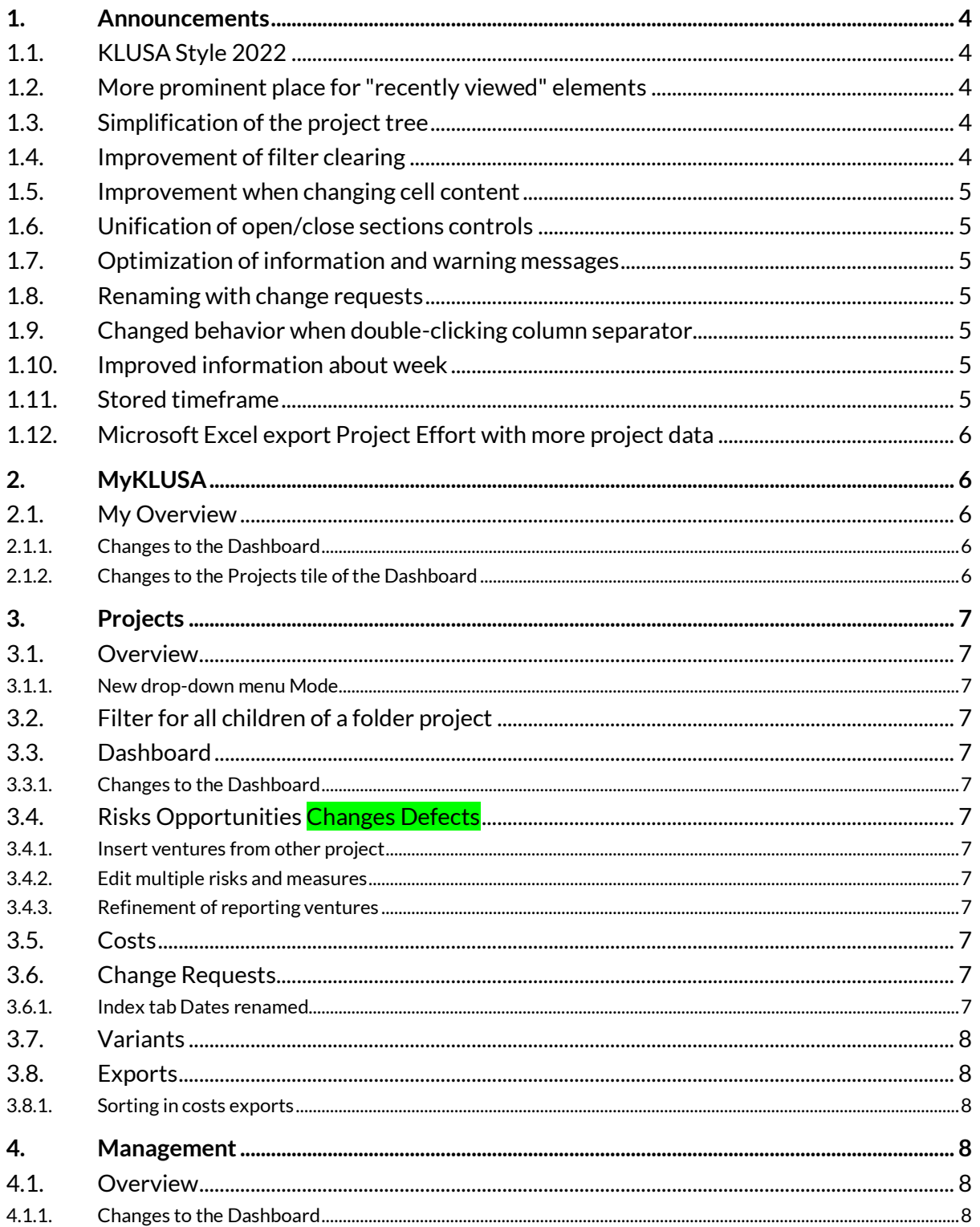

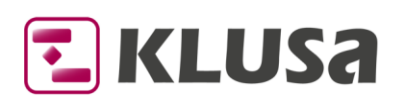

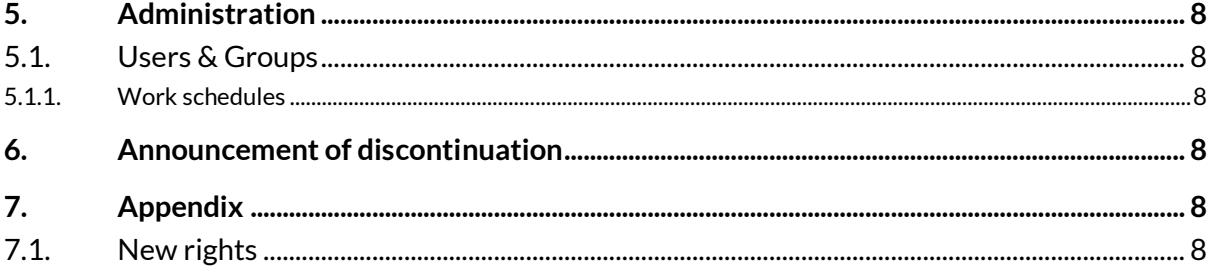

#### Copyright

Microsoft Edge®, Microsoft SharePoint®, Microsoft Project®, Microsoft Word®, Microsoft Excel® and Microsoft PowerPoint® are registered trademarks of Microsoft Corporation. Oracle® is a registered trademark of Oracle Corporation. SAP®, SAP PS®, Net weaver®, xRPM®, BW®, cProjects® are registered trademarks of SAP AG. Chrome® is a registered trademark of Google Corporation. Firefox® is a registered trademark of Mozilla Corporation. Safari® a registered trademark of Apple Inc. Redis is an open source (BSD licensed), in-memory data structure store, used as a database, cache and message broker.

Special formatting used in this document:

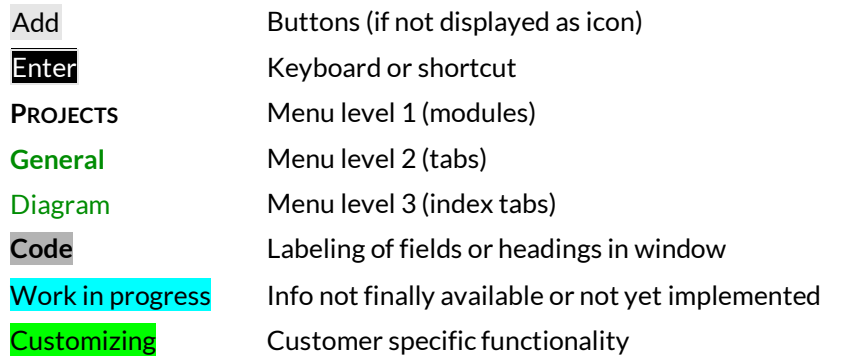

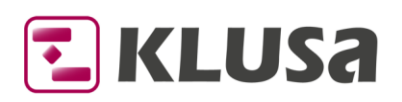

# <span id="page-3-0"></span>**1. Announcements**

## <span id="page-3-1"></span>**1.1. KLUSA Style 2022**

We introduced a new modern style called **KLUSA Style 2022**. This style includes comprehensive changes of the KLUSA graphical user interface (GUI). The most obvious changes are:

- No more frames around icons
- Bold underscore bars in **customizing** colors instead of file card design for index tabs and grey highlighting on hover for buttons in the toolbars
- Change of cell borders from solid to dotted in lists and tables
- More white space in tables, lists and data trees. The setting **Use compact style for tables** enables the design as before; removal of unnecessary columns and scrollbars at the end of table views
- In general, less separated frames in workspaces and trees
- New arrangement of buttons and inline quick search in element trees
- New prominent button to display/hide the element tress i.e., projects, pools, etc.; new styled button for switching between menu types in the upper left corner of the screen
- $\bullet$   $\bullet$  Switches instead of  $\bullet$  checkboxes in useful places
- Round corners, slightly changed colors for header, background, and borders in modal windows,
- Smaller graphical changes of the Dashboard views like no shadows around the small tiles and the new button … for full size view.

All these changes lead to a better user experience and a better handling of KLUSA. You will find details in the respective chapter of the modules, below.

#### <span id="page-3-2"></span>**1.2. More prominent place for "recently viewed" elements**

We moved the "recently viewed" elements functionality (access to the ten last projects, pools, demands, and companies) to an icon  $\blacksquare$  in the top right corner in the main bar.

# <span id="page-3-3"></span>**1.3. Simplification of the project tree**

On the first level of the project tree, there are now only icons for **P** projects and **P** programs. On the following levels, you can see  $\blacksquare$  subprojects (created from a work package),  $\blacksquare$  subordinated projects (assigned on the Project Attributes tab), and  $\Box$  variants (in a  $\Box$  container). Thus, you don't need to learn about the meaning of different icons including different combinations of elements.

Also, KLUSA is not showing anymore the archived **Projects** or **Demands** in the tree as they could not be displayed in the respective workspace.

# <span id="page-3-4"></span>**1.4. Improvement of filter clearing**

For a better distinguishing and unification of the different possibilities to clear filter settings or contents, we changed the respective icons:

- In drop-down menus, settings dialogs, and toolbars, KLUSA uses a red **X** icon
- In quick search field and in cells KLUSA uses a black **X** icon
- Clicking the **X** in a text field not only deletes the text in the quick search field, but also clears filter and refreshes the tree.
- The  $\bullet$  icon is still used to delete complete filters (in the  $\mathbb{T}$   $\bullet$  Filter menu) or to remove single criterions in composed filters of the modal **Edit Filter** dialog

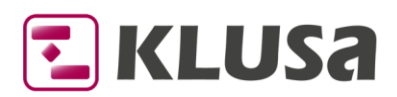

## <span id="page-4-0"></span>**1.5. Improvement when changing cell content**

For a better usability and user experience, we improve the behavior of changing cell content when editing tables. Different possible actions are now subsumed under the  $\frac{1}{2}$  button that appears when hovering over an editable cell and opens a respective drop-down menu. We will subsequently change existing context-sensitive solution with this  $\mathbb{F}$  button including drop-down menu and thus unify access to KLUSA actions.

# <span id="page-4-1"></span>**1.6. Unification of open/close sections controls**

For a better user experience and recall value, we unified the open/close sections controls of the following pages:

- **DEMANDS**/**General**/Metatags
- **DEMANDS**/**General**/Notes **DEMANDS**/**Team**/Team
- **PROJECTS**/**General**/Metatags
- **PROJECTS**/**General**/Notes
- **PROJECTS**/**Team**/Team
- **RESOURCES**/**General**/Metatags
- **RESOURCES**/**General**/Notes
- **RESOURCES**/**Team**/Team
- **COMPANIES**/**General**/Notes
- **COMPANIES**/**Team**/Team

# <span id="page-4-2"></span>**1.7. Optimization of information and warning messages**

We optimized the relation and coloring of font and background colors for information and warning messages that are either fix in the workspace or interactive as tooltips. Also, for light blue information lines, we implemented a x button to reduce the text to an  $\bullet$  information button.

#### <span id="page-4-3"></span>**1.8. Renaming with change requests**

For reasons of better understanding, we have replaced the label **Subject** with **Topic** for all change requests. This affects the views:

- **PROJECTS Change Requests**
- **MYKLUSA My Overview** My Change Requests
- **MANAGEMENT Approval Management**

# <span id="page-4-4"></span>**1.9. Changed behavior when double-clicking column separator**

We the changed the current behavior i. e. when double-clicking the column separator **|**, the column width adapts to the content to additionally adapt to the content and also the column header - depending on which is wider.

#### <span id="page-4-5"></span>**1.10. Improved information about week**

In tables where the timeline is set to week(ly), we improved the information about the displayed week with tooltips; this way it is easier to decide which week is displayed and view the date the week starts with (including weekday).

#### <span id="page-4-6"></span>**1.11. Stored timeframe**

The selected timeframe in the Resource Analysis index tab is now stored for the user session in the **PROJECTS** and **RESOURCES** modules.

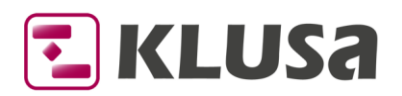

# <span id="page-5-0"></span>**1.12. Microsoft Excel export Project Effort with more project data**

For better usability we enhanced the Microsoft Excel export **Project Effort** by the following columns:

- Project Plan Start
- Project Plan End
- Project Actual Start
- Project Actual End
- Project Status
- Project Manager Last Name
- Project Manager First Name
- Project Manager E-mail
- Project Manager Department
- Project Manager Phone
- Project Manager Employee Number
- Folder Project
- Folder Project Code

<span id="page-5-1"></span>This concerns the **PROJECTS** and **RESOURCES** modules.

# **2. MyKLUSA**

#### <span id="page-5-2"></span>**2.1. My Overview**

#### <span id="page-5-3"></span>**2.1.1. Changes to the Dashboard**

KLUSA shows the … button for the full size view. The user can now click on a slice in the doughnut chart to directly open the full size view filtered to the respective attribute. A click on  $\mathbb T$  Clear removes this filter there. We replaced the former  $\square$  Goto button with hyperlinks in the full size view.

#### <span id="page-5-4"></span>**2.1.2. Changes to the Projects tile of the Dashboard**

We implemented the two different modes **Rating** and **Time Deviation** that could be selected using the **Settings** dialog.

- The **Ratings** mode is default and shows the rating values in traffic light colors taken over from **PROJECTS General** Project Attributes index tabs of the respective projects.
- The **Time Deviation** mode shows the deviation values in traffic light colors taken over from the **Not assigned to work package** of the **PROJECTS Schedule** GANTT Chart index tabs of the respective projects.

The small tile of the Dashboard shows a doughnut chart including the slices according to the respective values and the overall number of projects in the middle. Clicking … here opens the full size view in a modal window.

The full size view displays a table containing details like Name, Code, Status, Rating, Time Deviation, Leading Portal, Last Approved Start / End as well as Plan Start / End. A click on the project Name opens the **PROJECTS General** view of the respective project.

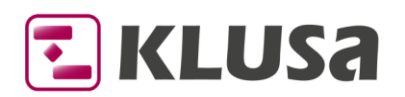

# <span id="page-6-0"></span>**3. Projects**

#### <span id="page-6-1"></span>**3.1. Overview**

#### <span id="page-6-2"></span>**3.1.1. New drop-down menu Mode**

We introduced the new drop-down menu  $\equiv \sim$  Mode, to select if Projects, Project templates, Process models or Archived projects should be displayed in the **Overview**.

#### <span id="page-6-3"></span>**3.2. Filter for all children of a folder project**

We implemented a new filter option in the project tree filter called **Belongs to Folder Project**. Here, the user can enter characters containing parts of the parent project's name.

#### <span id="page-6-4"></span>**3.3. Dashboard**

#### <span id="page-6-5"></span>**3.3.1. Changes to the Dashboard**

We implemented smaller graphical changes of the Dashboard views like no shadows around the small tiles and a new button for full size view.

## <span id="page-6-6"></span>**3.4. Risks Opportunities Changes Defects**

#### <span id="page-6-7"></span>**3.4.1. Insert ventures from other project**

You can now insert ventures from another project or template using the respective menu item from the drop-down menu  $\bigcirc$   $\bigcirc$  Add. This helps adding ventures already used and proven to fit to the respective project.

#### <span id="page-6-8"></span>**3.4.2. Edit multiple risks and measures**

When selecting several risks using mouse and **Shift** and/or **CTRL** keys, you can now edit multiple risks and measures. This helps editing existing risks and measures and comforts aligning risks and measures with identical attributes.

#### <span id="page-6-9"></span>**3.4.3. Refinement of reporting ventures**

We refined the **Show/hide reporting <ventures>** functionality in the toolbar of the respective table views. The button is disabled now if there are no reporting <ventures> at all. Also, we implemented the **Show/hide reporting <ventures>** functionality with the same behavior in the Measures index tab.

#### <span id="page-6-10"></span>**3.5. Costs**

For more convenience, we introduced a quick filter when selecting a material in the modal window **Material List** of the Plan index tab.

#### <span id="page-6-11"></span>**3.6. Change Requests**

Change Requests with the status **Ready**now can only be deleted by users having the right **Project Change Requests Decision**. See also [New rights.](#page-7-11) 

#### <span id="page-6-12"></span>**3.6.1. Index tab Dates renamed**

For better clarity, we renamed the index tab Dates to Project Dates.

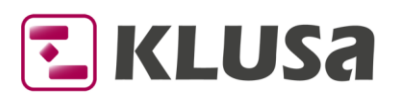

# <span id="page-7-0"></span>**3.7. Variants**

For a better usability and user experience, we removed the  $\blacksquare$  Goto button and now show variants as clickable links in **PROJECTS**/**Variants**.

#### <span id="page-7-1"></span>**3.8. Exports**

#### <span id="page-7-2"></span>**3.8.1. Sorting in costs exports**

<span id="page-7-3"></span>Cost records (names, codes, dates) are now displayed ascending in their respective columns.

# **4. Management**

#### <span id="page-7-4"></span>**4.1. Overview**

#### <span id="page-7-5"></span>**4.1.1. Changes to the Dashboard**

We implemented smaller graphical changes of the Dashboard views like no shadows around the small tiles, a new button for full size view and a resized and centered information window.

# <span id="page-7-6"></span>**5. Administration**

## <span id="page-7-7"></span>**5.1. Users & Groups**

#### <span id="page-7-8"></span>**5.1.1. Work schedules**

You can enter now additional vacation days for the selected user in the **Individual annual leave [PD]**  field. The number of vacation days entered here, is added to the available vacation of the working time model.

# <span id="page-7-9"></span>**6. Announcement of discontinuation**

We discontinued the option **Only label** for the **Item explorer toolbar style** and for the **Workspace toolbar style** in **User options** as it isn't used at all. Users having selected this option will automatically be redirected to icons and labels.

# <span id="page-7-10"></span>**7. Appendix**

# <span id="page-7-11"></span>**7.1. New rights**

(Light grey = changed right;  $Green$  = customizing right;  $real$  = obsolete right)

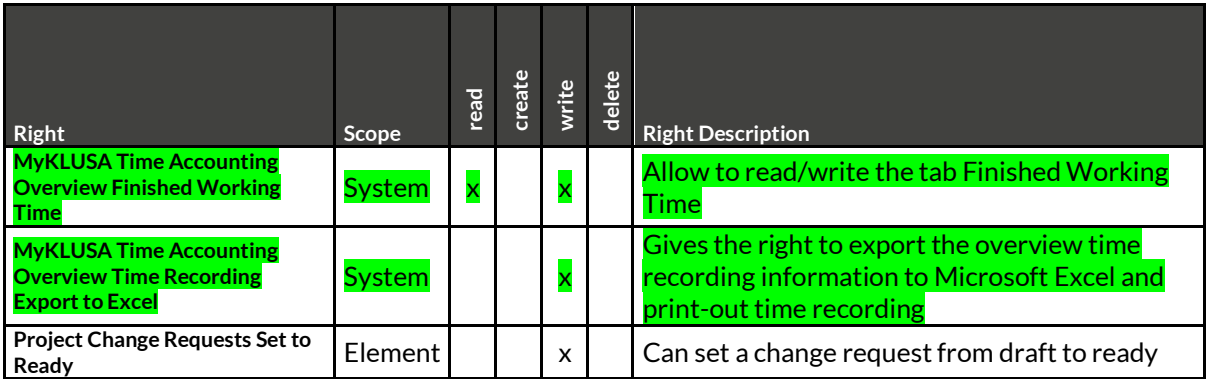

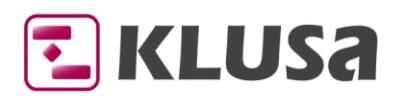

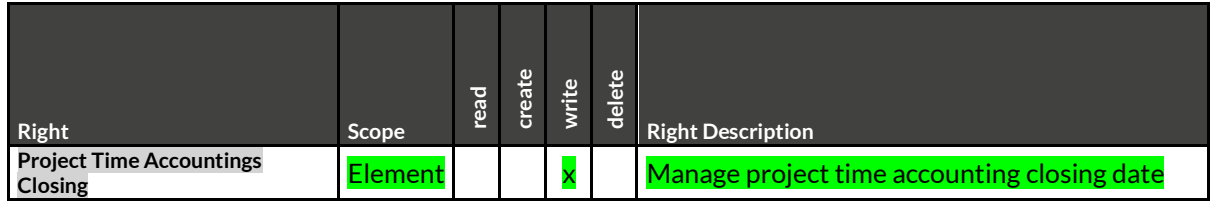

Contact: OPUS Business Solutions GmbH Elsenheimerstraße 41 80687 Munich Phone: +49 89 45229 100 [info@klusa.com](mailto:info@klusa.com) [www.klusa.com](http://www.klusa.com/)